# **AFO 618 – Gestion des points service**

## **618.1 Introduction**

La messagerie des réservations est une fonctionnalité qui requiert un moyen de suivre les réservations à travers le système. Le personnel des bibliothèques est alerté rapidement quand un document sur une étagère peut satisfaire une réservation. Le temps de réponse entre le moment où la réservation est placée et le moment où le lecteur reçoit le document est donc réduit au minimum.

La messagerie des réservations est donc une extension de la liste de retrait dans Vubis. Alors que la liste de retrait est créée pour chaque localisation qui a des copies disponibles, la messagerie des réservations cible des localisations spécifiques en fonction d'une liste de routage déterminée par la bibliothèque. Elle permet également à chaque localisation de retrait de voir si des localisations individuelles ont répondu à la réservation, et permet aussi de mettre au point des procédures quand aucun document n'a été trouvé pour satisfaire la requête.

Il s'agit d'une fonctionnalité optionnelle que chaque client peut implémenter ou pas.

## **618.2 Généralités**

Le sous-système de messagerie des réservations est utilisé pour sélectionner rapidement un exemplaire qui peut satisfaire une réservation, dans un ensemble de localisations présélectionnées, que nous appelons « localisations favorites ».

Pour toute localisation de retrait, vous pouvez définir une liste de « points service » qui déterminent les localisations favorites dans lesquelles un exemplaire peut être sélectionné pour satisfaire une réservation. Par exemple, pour une réservation à satisfaire dans la section A de la bibliothèque, vous pouvez choisir de cibler les sections P, Q et R pour trouver une copie disponible.

A l'inverse de l'AFO 418 (liste de retrait), qui identifie n'importe quelle localisation disposant d'une copie du titre, la messagerie des réservations sélectionne une copie spécifique, et la met en évidence dans le point service qui doit la retirer et la dispatcher. Si un point service ne peut répondre à la demande ou répond de manière négative (par exemple il indique au système que la copie sélectionnée est manquante), le système peut être configuré pour rechercher un autre point service qui dispose d'une copie disponible.

Un membre du personnel peut être considéré comme travaillant à un point service. Le point service est donc un ensemble de localisations d'ouvrages pour lesquels telle personne est responsable, et peut être défini de manière très large ou en détails – par exemple, cela pourrait être une institution complète, un groupe de localisations ou même un ensemble de cotes de rangement. Les réservations pour lesquelles le système a détecté une copie disponible sont isolées pour les utilisateurs qui ont un point service correspondant. Les permissions sont accordées au membre du personnel via l'AFO 611 Mots de passe – Définit. mots de passe – option Point service.

Le sous-système fonctionne avec un job en arrière-fond qui tourne automatiquement à intervalles définis par l'utilisateur, normalement toutes les 5 à 10 minutes. Il sélectionne les réservations récentes et identifie les messages pour lesquels aucune action n'a été prise.

# **618.3 Gestion des paramètres**

Après avoir choisi cette AFO, vous recevez le sous-menu suivant:

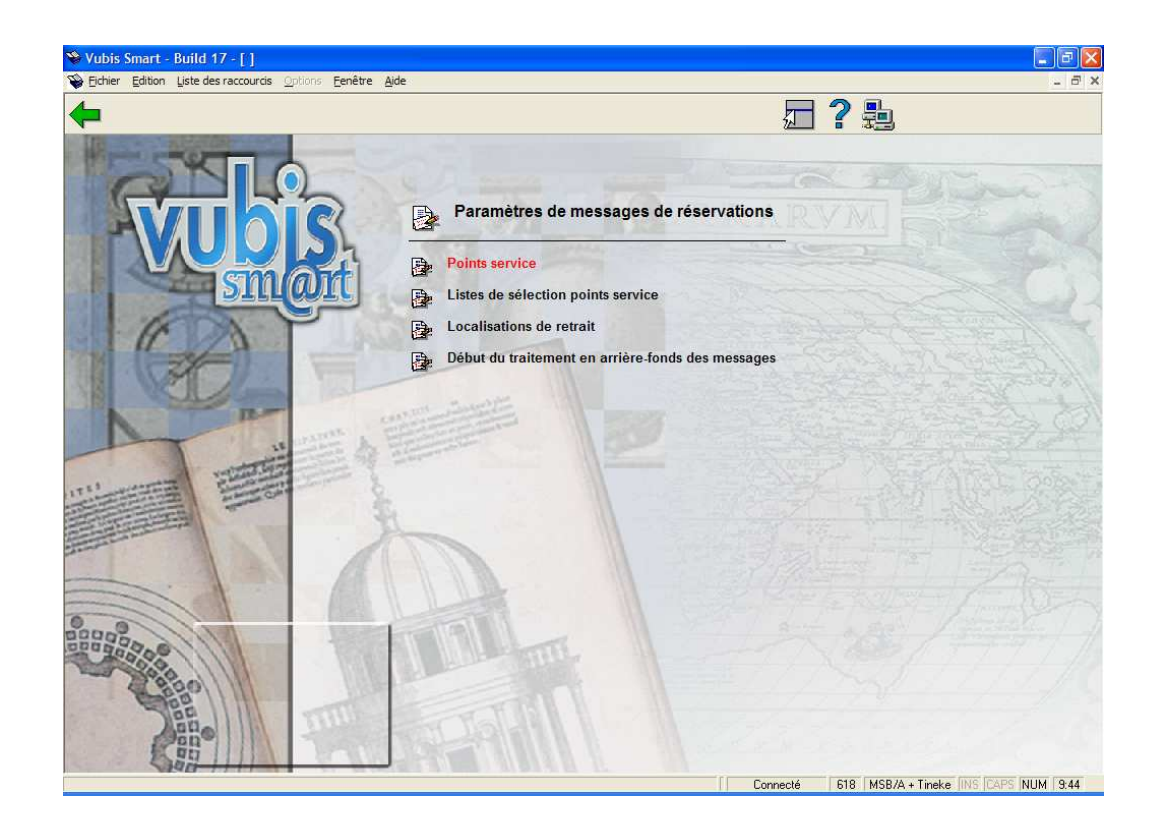

Les différentes options sont décrites dans les paragraphes suivants.

## **618.3.1 Points service**

Après avoir choisi cette option, vous recevez un écran initial qui montre les points service actuellement définis pour la méta-institution en cours :

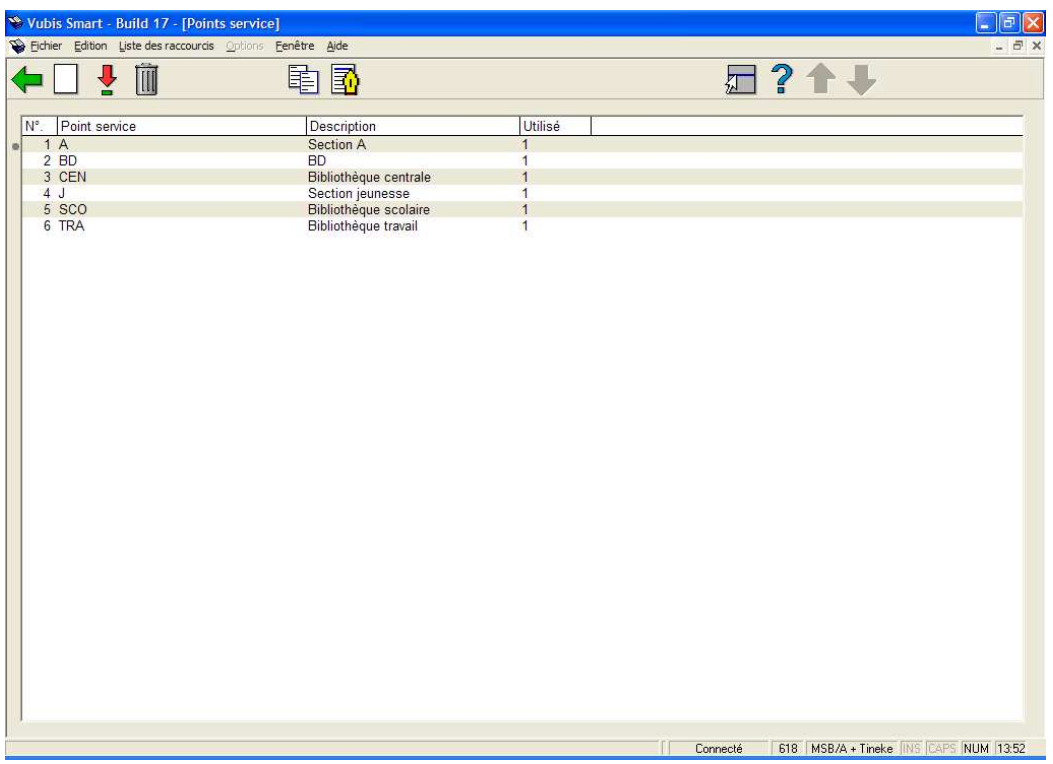

**Ajouter point service** : utilisez cette option pour ajouter un nouveau point service. Voir la section 618.3.1.1 pour plus de détails.

**Editer paramètres point service** : sélectionnez une ligne puis cette option pour consulter ou modifier les informations. Voir la section 618.3.1.1 pour plus de détails.

**Supprimer point service** : sélectionnez une ligne puis cette option pour supprimer un point service. Le système demandera une confirmation.

**Copier point service** : sélectionnez une ligne puis cette option pour créer un nouveau point service basé sur les informations du point service sélectionné.

**Détails localisation** : sélectionnez une ligne puis cette option pour consulter ou modifier les localisations sélectionnées dans le point service concerné. Voir la section 618.3.1.2 pour plus de détails.

## **618.3.1.1 Ajouter / consulter / modifier un point service**

Après avoir choisi **Ajouter point service** ou **Editer paramètres point service**, vous recevrez un formulaire avec deux onglets.

#### **Onglet Général**

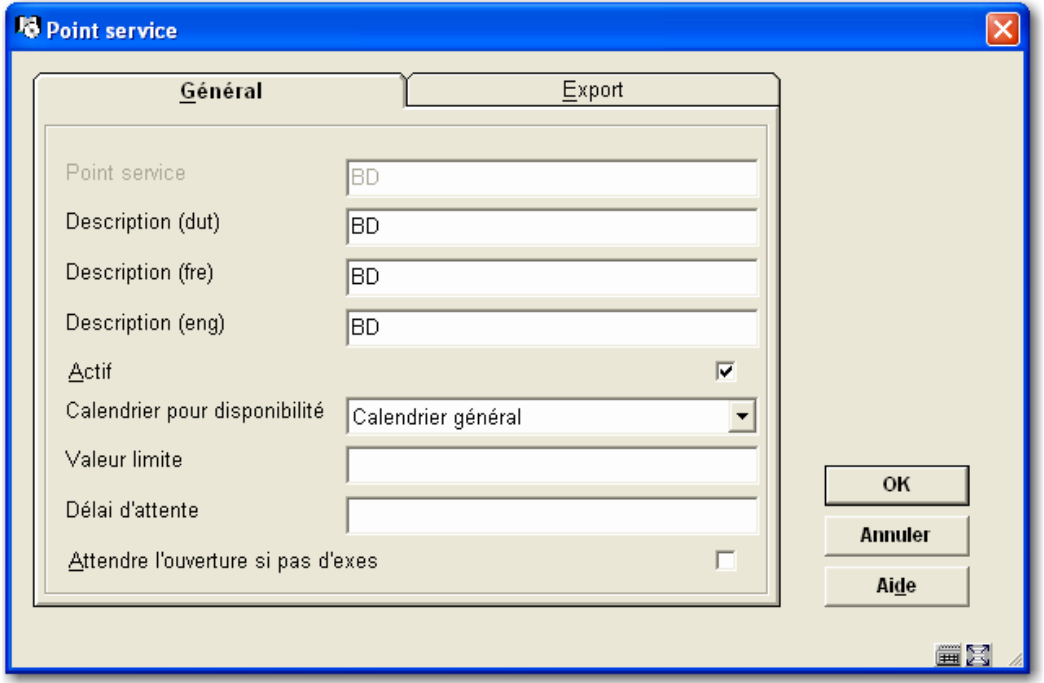

#### **Zones sur l'écran**

**Point servic**e : entrez un code unique pour le point service. Pour un code existant, ce champ est protégé et ne peut être modifié.

**Description (langue)** : entrez une brève description dans chaque langue.

**Actif** : cochez cette case pour indiquer que ce point service est utilisé. Si vous le souhaitez, vous pouvez simplement désactiver les points service au lieu de les supprimer complètement.

**Calendrier pour disponibilité** : vous permet de définir des dates et heures auxquelles le point service peut être pris en considération pour sélectionner des exemplaires. Par exemple, si les localisations du point service sont fermées le mercredi, alors le calendrier devrait être réglé sur fermé du mardi en fin de journée au mercredi soir. Durant cette période, le système ne considérera pas les exemplaires dans les localisations couvertes par ce point service, parce que personne n'est présent pour collecter et dispatcher les exemplaires. Les calendriers utilisés ici sont définis en AFO 622 Calendriers. Notez que ces calendriers permettent de marquer des jours complets de fermeture, mais aussi des périodes de fermeture dans un jour donné.

**Valeur limite** : vous permet de limiter le nombre d'exemplaires sélectionnés par jour pour ce point service.

**Délai d'attente** : détermine combien de temps un exemplaire sélectionné va rester sur la liste de retrait de ce point service. On peut l'entrer sous la forme "jours heures:minutes" - par exemple, une entrée "3 4:30" va laisser un exemplaire sélectionné sur la liste de retrait pendant 3 jours, 4 heures et 30 minutes. Si l'exemplaire n'a pas été retiré après cette période, le système va rechercher un autre point service. Ce paramètre peut être écrasé dans le setup quand le point service est lié à une localisation de retrait.

**Attendre l'ouverture si pas d'exes** : cochez cette case pour que le système attende l'ouverture du point service avant de vérifier si des réservations peuvent être satisfaites (sinon le système va recevoir une réponse négative du point service et passer outre ce point service).

#### **Onglet Export**

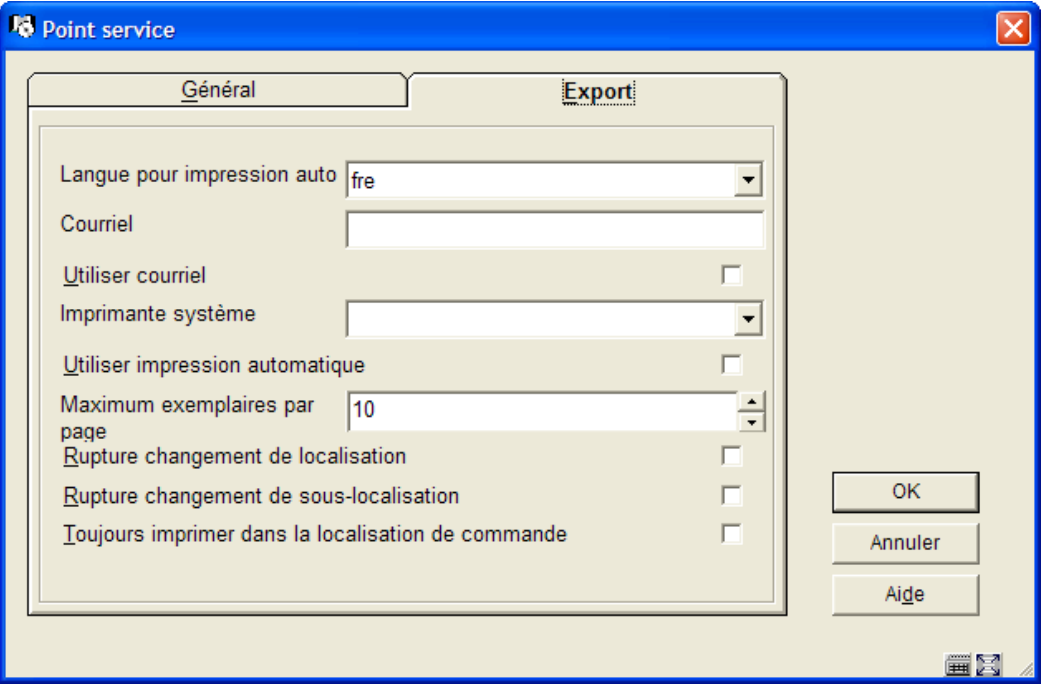

Ces champs sont réservés pour un usage futur ; une version ultérieure permettra l'impression automatique des exemplaires de la liste de retrait. Cet onglet permet différents paramètres pertinents dans ce contexte.

### **618.3.1.2 Détails localisation**

**Détails localisation** : sélectionnez une ligne puis cette option pour consulter ou modifier les détails des localisations couvertes par le point service sélectionné. Après avoir choisi cette option, un écran général apparaît.

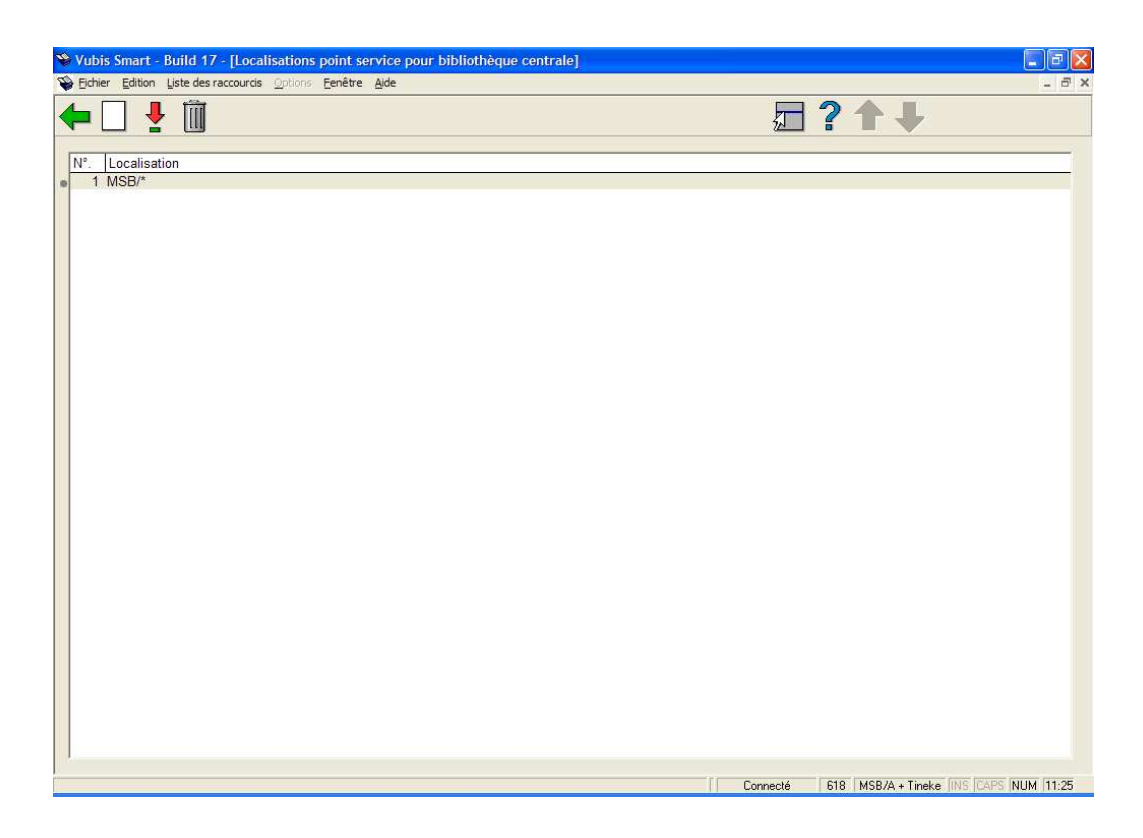

**Ajouter nouvelle localisation** : utilisez cette option pour ajouter une localisation au point service en cours. Un formulaire s'affiche alors :

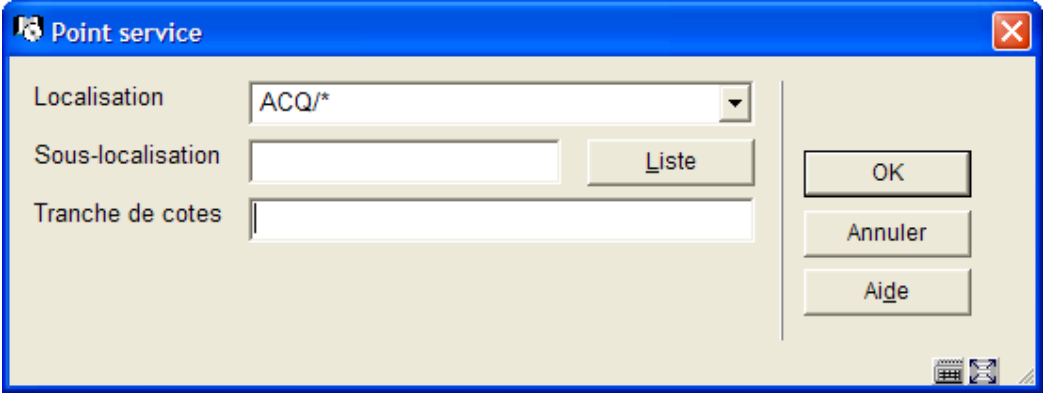

Vous pouvez sélectionner une combinaison d'institution/localisation de la liste déroulante. Eventuellement, vous pouvez ajouter une sous-localisation et/ou une cote de rangement pour restreindre l'usage de ce point service.

**Notes** 

Le champ localisation permet l'utilisation du signe "\*" en tant que "troncature" – par exemple, "PNB/BR\*" sélectionne toutes les localisations de l'institution PNB qui commencent par BR.

Les tranches de cotes peuvent aussi être entrées comme tranches explicites, ou dans la forme "438.4-" ou "43\*". Si une tranche numérique est entrée, alors le test pour la cote sera numérique ; sinon le test se fera caractère par caractère. Il faut donc bien réfléchir lors de l'installation de telles tranches, particulièrement si vous utilisez des cutters dans vos cotes de rangement.

**Editer détails localisations** : sélectionnez une localisation liée puis cette option pour consulter ou modifier ses détails. Voir aussi l'information **Ajouter nouvelle localisation** pour plus de détails sur le formulaire à remplir.

**Supprimer localisation** : sélectionnez une ligne puis cette option pour supprimer un lien entre une localisation et un point service. Le système demandera confirmation.

## **618.3.2 Listes de sélection points service**

Le but de la messagerie des réservations est d'obtenir une copie du titre au point de retrait le plus efficacement possible. Pour chaque localisation de retrait, vous devriez avoir une liste de localisations (par exemple des points service) qui doivent être consultés en priorité pour des copies disponibles ; typiquement, ceci se présente dans le cas de localisations géographiquement proches ou desservies par le même horaire de livraisons. Après avoir choisi cette option, un écran général apparaît :

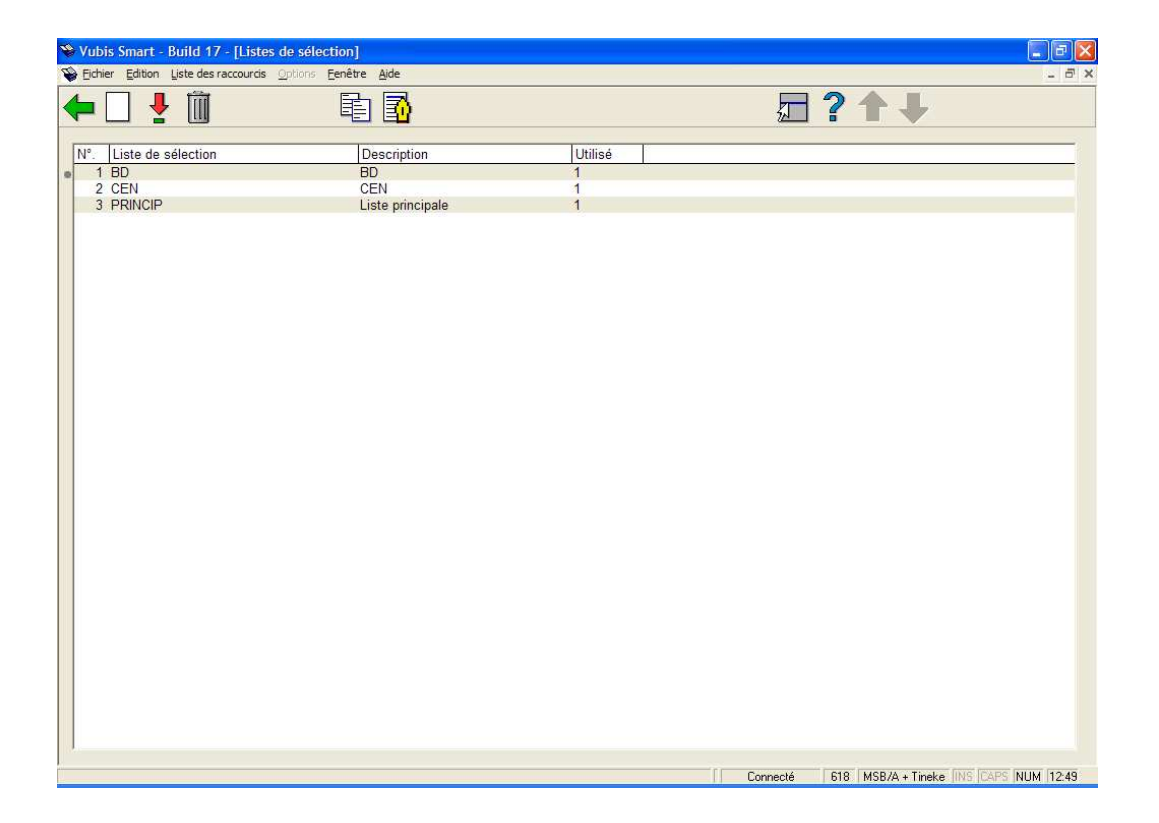

**Ajouter liste de sélection** : utilisez cette option pour ajouter une nouvelle liste de sélection. Voir la section 618.3.2.1 pour plus de détails.

**Editer propriétés de la liste de sélection** : sélectionnez une ligne puis cette option pour consulter ou modifier les informations. Voir la section 618.3.2.1 pour plus de détails.

**Supprimer liste de sélection** : sélectionnez une ligne puis cette option pour supprimer une liste de sélection. Le système demandera confirmation.

**Copier liste de sélection** : sélectionnez une ligne puis cette option pour créer une nouvelle liste de sélection basée sur la liste sélectionnée.

**Visualiser la liste des points service** : sélectionnez une ligne puis cette option pour consulter ou modifier les détails du point service sélectionné. Voir la section 618.3.2.1 pour plus de détails.

## **618.3.2.1 Ajouter / visualiser / modifier une liste de sélection**

Après avoir choisi **Ajouter liste de sélection** ou **Editer propriétés de la liste de sélection** vous recevez le formulaire ci-dessous :

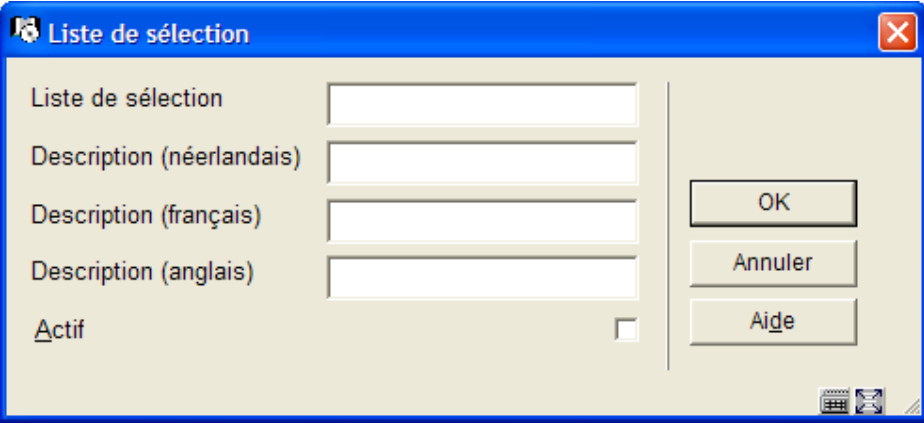

#### **Zones sur l'écran**

**Liste de sélection** : entrez un code unique pour la liste de sélection. Pour un code existant, ce champ est protégé et ne peut être modifié.

**Description (langue)** : entrez une brève description dans chaque langue.

**Actif** : cochez cette case pour indiquer que cette liste est utilisée. Si vous le souhaitez, vous pouvez simplement désactiver les listes au lieu de les supprimer complètement.

### **618.3.2.2 Visualiser la liste des points service**

**Visualiser la liste des points service** : sélectionnez une ligne puis cette option pour consulter ou modifier les détails de la liste sélectionnée des points service. Après avoir choisi cette option, vous recevez un écran général :

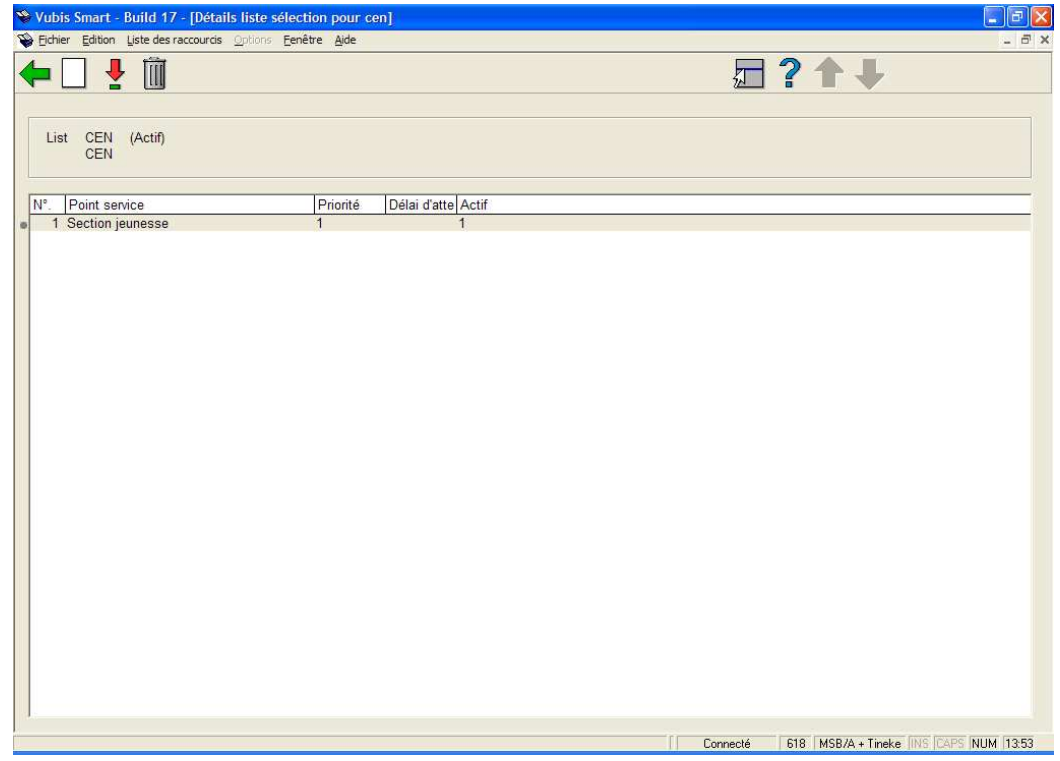

#### **Options sur l'écran**

**Ajouter point service** : utilisez cette option pour lier un nouveau point service. Un formulaire s'affichera :

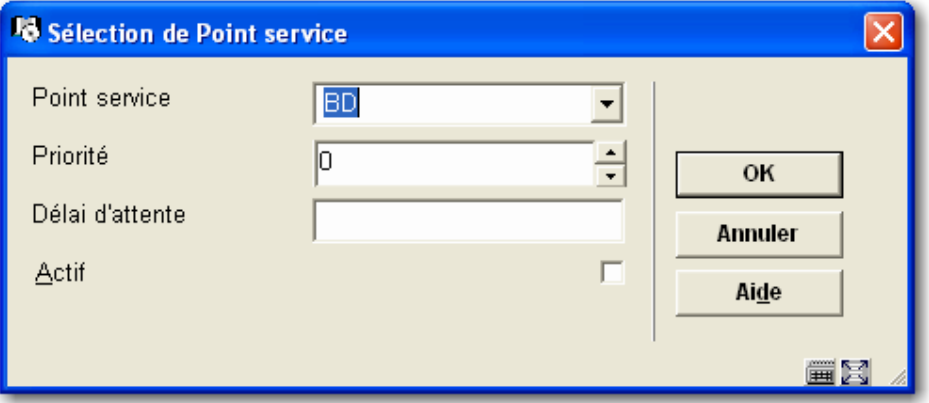

Pour chaque point service sur la liste, vous pouvez déterminer une **priorité** – un chiffre bas signifie une priorité haute. Donc par exemple, lors de la recherche de copies disponibles, vous pourriez privilégier la bibliothèque principale par rapport à une petite section ; ou privilégier une section géographiquement proche par rapport à une section lointaine.

Un **délai d'attente** peut aussi être défini. Il sera prioritaire par rapport au délai d'attente du point service.

**Editer paramètres point service** : sélectionnez une ligne puis cette option pour consulter ou modifier les informations. Voir la documentation sous **Ajouter point service** pour plus de détails sur le formulaire.

**Supprimer point service** : sélectionnez une ligne puis cette option pour supprimer un point service. Le système demandera confirmation.

## **618.3.3 Localisations de retrait**

Utilisez ce menu pour relier les localisations de retrait aux listes de points service. Après avoir choisi cette option, vous recevez un écran général :

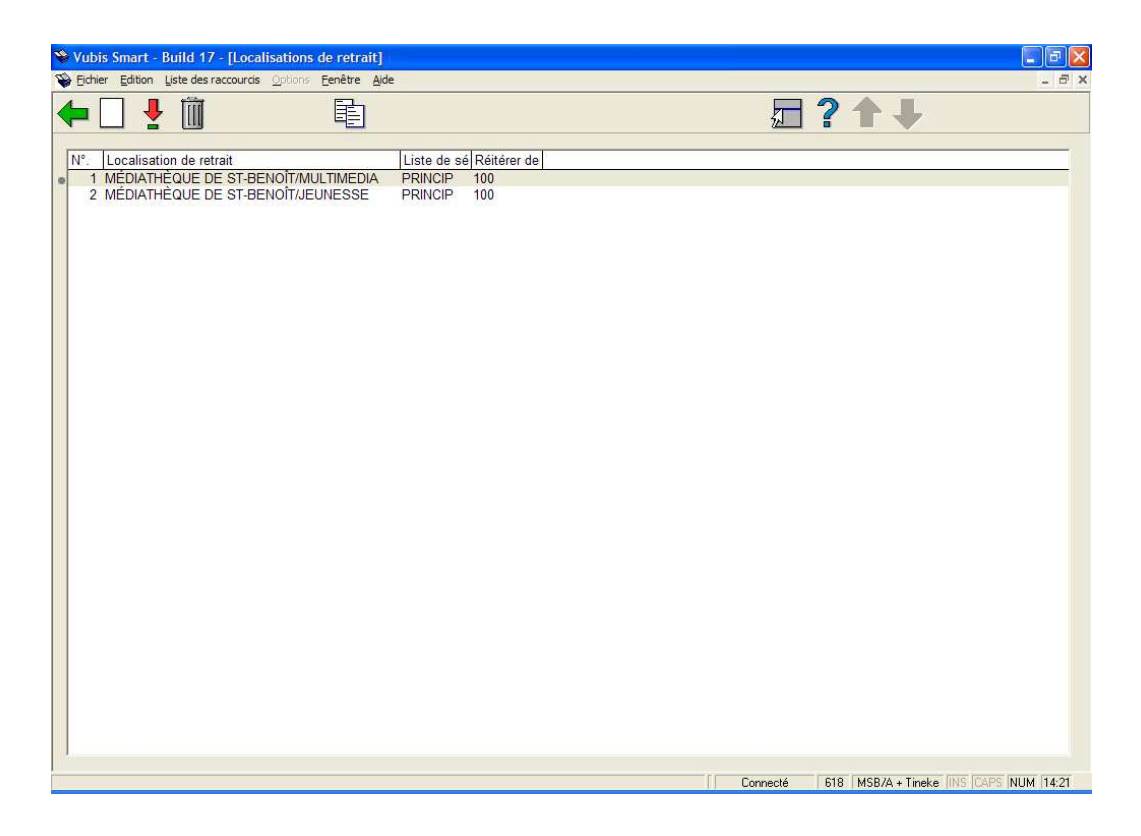

**Ajouter localisation de retrait** : utilisez cette option pour ajouter une nouvelle localisation de retrait. Voir la section 618.3.3.1 pour plus de détails.

**Editer propriétés localisation de retrait** : sélectionnez une ligne puis cette option pour visualiser ou modifier les informations. Voir la section 618.3.3.1 pour plus de détails.

**Supprimer localisation de retrait** : sélectionnez une ligne puis cette option pour supprimer une localisation de retrait. Le système demandera confirmation.

**Copier localisation de retrait** : sélectionnez une ligne puis cette option pour créer une localisation de retrait basée sur les informations de la localisation de retrait sélectionnée.

### **618.3.3.1 Ajouter / visualiser / modifier une localisation de retrait**

Après avoir choisi **Ajouter localisation de retrait** ou **Editer propriétés localisation de retrait**, vous recevrez un formulaire :

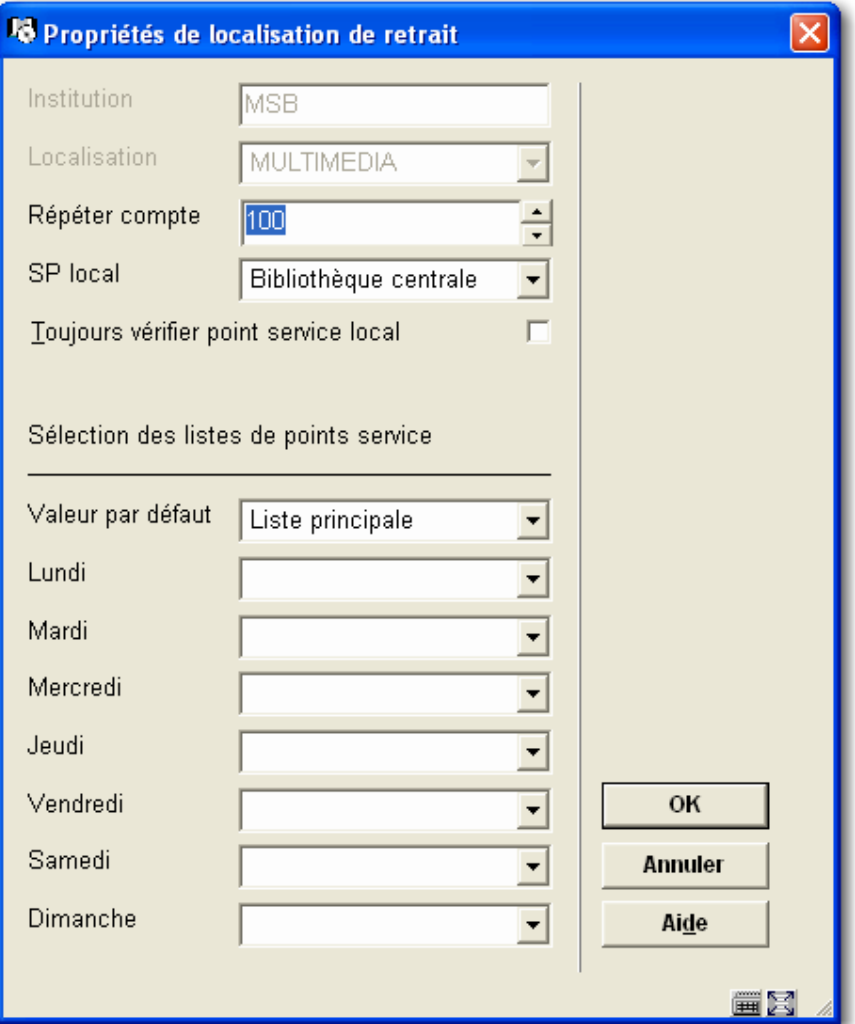

#### **Zones sur l'écran**

**Institution** : champ protégé ; il contient le code de l'institution dans laquelle vous êtes actuellement logué.

**Localisation** : choisissez le bon gestionnaire (défini en AFO 461) dans la liste déroulante.

**Répéter compte** : vous permet de dire au système combien de fois il doit passer dans les points service de la liste afin de trouver une copie. Il est possible d'essayer plusieurs fois de trouver une copie – même si un ou plusieurs points service de la liste ont choisi d'ignorer le message.

**SP Local** et **Toujours vérifier point service local** (facultatifs) : sont utilisés pour dire au système quel point service correspond aux localisations qui sont locales pour le point service (par exemple typiquement, un point service représente des sections de la bibliothèque – quelle section correspond à la localisation de retrait ?).

A ce sujet, deux points importants :

- Vous pourriez vouloir établir une liste de points service unique pour un groupe de bibliothèques (par exemple, les « sections de la bibliothèque centrale de Bruxelles »). Cette liste peut ensuite être partagée par toutes les sections ; cependant, on voudra en général privilégier les copies disponibles dans le point service local (donc, si un exemplaire est disponible dans la localisation de retrait, sélectionner celui-là en priorité !). Etablir le point service local donne à CE point service la priorité haute, indépendamment des paramètres (partagés) sur la liste des points service.
- Toujours vérifier point service local en cochant ceci, vous dites au système de continuer à chercher dans le point service local, même si une requête précédente a été ignorée. (Donc, par exemple, si vous cochez cette case, vous pourriez aboutir au cycle suivant : Essayer dans la « section locale », Essayer dans la « section P » – Essayer dans la « section locale » de nouveau – Essayer dans la « section Q » – Essayer dans la « section locale » encore une fois… et ainsi de suite.)

**Sélection des listes de points service** : avant tout, notez que vous pouvez utiliser une liste de points service différente chaque jour de la semaine. Ce qui permet un tuning assez subtil du sous-système de messagerie ; en particulier, vous apprécierez le fait que les listes de sélection correspondent aux périodes de livraison/collecte de votre navette : elles s'adaptent à chaque jour de la semaine, et coïncident avec les trajets de la navette.

Vous ne manquerez pas de noter également qu'il n'y a pas **besoin** d'établir différentes listes pour autoriser la recherche dans les sections (points service) fermées – ceci est géré en définissant des calendriers appropriés par point service.

## **618.3.4 Début du traitement en arrière-fond des messages**

Cette option est utilisée pour lancer le job de messagerie. C'est le lancement des réservations elles-mêmes, la recherche à travers les listes définies pour chaque localisation, le déplacement des réservations dans la liste si nécessaire. Après avoir choisi cette option, vous recevrez le formulaire suivant :

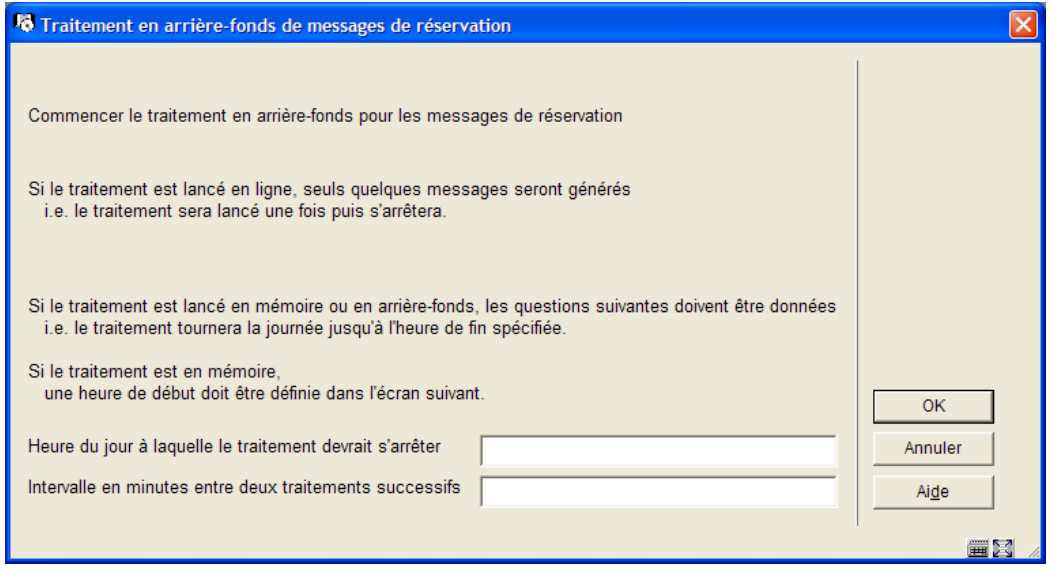

Vous devez ici saisir une **Heure du jour à laquelle le traitement devrait s'arrêter**, par exemple "22:00". De plus, entrez une valeur en minutes dans **Intervalle en minutes entre deux traitements successifs** (cette valeur spécifie à quelle fréquence le job doit tourner pour vérifier quelles réservations peuvent être satisfaites).

#### **Note**

Le processus de recherche est relativement intensif. Dès lors, et pour des questions de performance, vous devriez le faire tourner à une fréquence aussi basse que possible, à régler en comparaison avec les délais d'attente que vous avez spécifiés dans vos points service.

Par exemple, si vous autorisez chaque point service à répondre dans les 3 jours à un message, alors il est probablement inapproprié de faire tourner le job d'arrière-fond toutes les 5 minutes !

Après avoir cliqué sur **OK**, on vous offre l'écran standard pour soumettre un job. Normalement vous devriez planifier cela en mémoire. Cependant, vous POUVEZ aussi faire tourner le job en ligne ou en arrière-fonds. Dans ce cas, le job va tourner UNE FOIS seulement, au lieu de tourner indéfiniment ; logiquement, ces options ne devraient être utilisées que dans le cadre de tests.

## • **Document control - Change History**

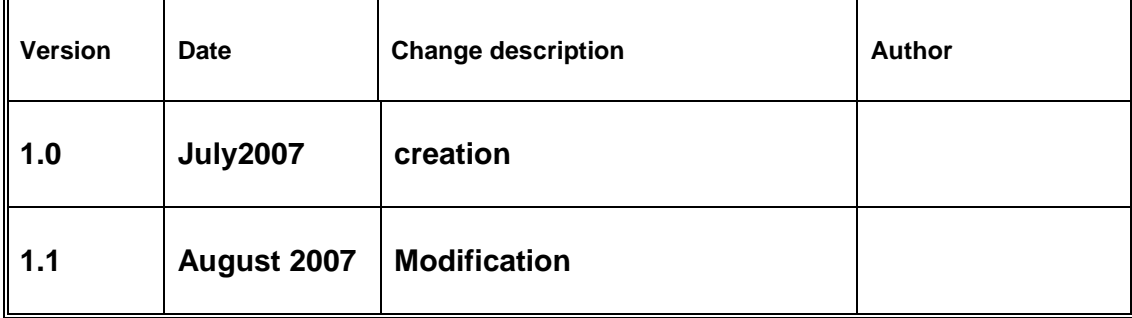